# ИНСТРУКЦИЯ

# (Методические рекомендации)

по заполнению и подаче заявки

на участие в конкурсе некоммерческих неправительственных организаций на право получения субсидии некоммерческим неправительственным организациям в целях реализации проекта

## **I. Основные правила участия в конкурсе**

В данном разделе Инструкции по заполнению и подаче заявки на участие в конкурсе некоммерческих неправительственных организаций на право получения субсидии некоммерческим неправительственным организациям в целях реализации проекта (далее – Методические рекомендации) отражены основные критерии, которым должна соответствовать заявка и рекомендации по ее заполнению.

Перед заполнением заявки на участие в конкурсе рекомендуется внимательно **изучить** следующие материалы:

Порядок предоставления субсидии некоммерческим неправительственным организациям в 2021 году, утвержденный постановлением Правительства Свердловской области от 29.04.2021 № 252-ПП (далее – Порядок);

приказ о конкурсе;

объявление о конкурсе;

настоящую инструкцию;

методические рекомендации по подготовке бюджета проекта в составе заявки на участие в конкурсе.

Регистрация заявок, поступивших в течение срока приема заявок, указанного в объявлении о проведении конкурса, осуществляется на официальном сайте конкурса в сети Интернет (https://grant.midural.ru) (далее – официальный сайт конкурса) в момент их подачи с присвоением регистрационного номера, указанием даты и времени подачи заявки.

Заявка, в которой содержатся нецензурные или оскорбительные выражения, призывы к осуществлению деятельности, нарушающей требования законодательства Российской Федерации и законодательства Свердловской области, не регистрируется.

Заявка подается **только в электронном виде на официальный сайт конкурса** посредством заполнения электронной формы.

Заявки должны быть заполнены в личном кабинете на официальном сайте конкурса по адресу: https://grant.midural.ru.

Министерством социальной политики Свердловской области (далее – Министерство) не рассматриваются заявки, в том числе включенные в них проекты, и документы, указанные в части первой пункта 11 Порядка:

представленные на бумажном носителе (по почте);

направленные по электронной почте на сайт Министерства или его специалистам, или размещенные в социальных сетях.

Одна организация имеет право подать одну заявку и более, в каждую из которых включен проект по направлению, указанному в пункте 3 Порядка, по которому не реализуются проекты, включенные в другие заявки этой организации. При этом по результатам конкурса организации может быть предоставлена субсидия на реализацию только одного проекта по ее выбору.

В случае подачи организацией нескольких заявок, в которые включены проекты по одному направлению, указанному в пункте 3 Порядка, дальнейшему рассмотрению подлежит заявка, поступившая ранее других.

#### **Срок подачи заявки.**

Рекомендуется завершить заполнение заявки на официальном сайте конкурса за 14 календарных дней до завершения срока приема заявок, указанного в приказе о конкурсе. Это даст возможность доработать заявку, если при ее регистрации будут выявлены нарушения требований Порядка.

В последний день приема заявок в 17.00 часов по местному времени возможность формирования и редактирования заявок, доработки заявок и их повторной подачи закрывается.

# **II. Подача заявки на участие в конкурсе**

Министерство размещает на официальном сайте конкурса и информационном ресурсе об оказании финансовой поддержки некоммерческим неправительственным организациям в сети Интернет (https://гранты.рф) информацию о зарегистрированных заявках (наименование организации, ее основной государственный регистрационный номер, идентификационный номер налогоплательщика, наименование и краткое описание проекта, включенного в заявку, размер запрашиваемой субсидии).

**Информация, указанная в заявке, будет доступна для средств массовой информации и любых посетителей сайта**. Это может повлечь за собой тиражирование информации о проекте без соответствующего уведомления организации-заявителя.

### **III. Общие рекомендации по заполнению разделов заявки**

Члены комиссии при оценке заявки некоммерческой организации ориентируются на содержащуюся в ней информацию, поэтому в заявке должны быть представлены максимально полные сведения о некоммерческой организации и о проекте.

Следует емко и конкретно формулировать суть проекта, желательно избегать общих фраз.

С момента регистрации заявки сведения, заполненные в полях «Наименование проекта, на реализацию которого запрашивается субсидия», «Краткое описание проекта», «География проекта», «Срок реализации проекта», «Обоснование социальной значимости проекта», «Целевые группы проекта», «Цель (цели) и задачи проекта», «Общая сумма расходов на реализацию проекта»,

«Размер запрашиваемой субсидии», будут доступными для ознакомления всем посетителям официального сайта конкурса [\(https://grant.midural.ru\)](https://grant.midural.ru/).

Следует особенно внимательно проверять заполнение этих полей, в том числе на предмет корректности отражения идеи проекта, отсутствия грамматических, орфографических и пунктуационных ошибок. По указанным сведениям, посетители сайта будут судить о содержании проекта, о деятельности организации в рамках реализации мероприятий проекта, на которую запрашивается субсидия.

Перед подачей заявки рекомендуется самостоятельно проверить насколько введенная информация соответствует критериям оценки, указанным в Методике оценки заявок некоммерческих неправительственных организаций на участие в конкурсе на получение субсидии (приложение № 1 к Порядку).

# **Раздел 1. «О проекте».**

# *1. Грантовое направление.*

Для выбора предоставляется 13 направлений, указанные в приказе о конкурсе.

Для заполнения одной заявки необходимо выбрать из списка только то направление, которому более всего соответствует деятельность по проекту (основная часть мероприятий проекта).

# *1.1. Тематика грантового направления.*

Необходимо выбрать наиболее подходящую тематику направления по проекту в рамках направления, определенного в пункте 1 Методических рекомендаций. Этот выбор не ограничивает работу рамками одной тематики, но влияет на оценку проекта (члены комиссии для оценки заявки некоммерческой организации распределяются по направлениям и тематике направления).

### *2. Название проекта.*

Наименование проекта не должно быть слишком длинным, его необходимо написать без кавычек с заглавной буквы и без точки в конце. Внимательно проверьте, чтобы в названии не было орфографических и пунктуационных ошибок. Важно оценить название с позиции публичности (как СМИ, профессиональное или местное сообщество, благополучатели будут воспринимать такое название). В название проекта не должно входить его описание.

Название проекта нельзя будет изменить после подачи заявки.

С момента регистрации заявки название проекта станет общедоступным.

# *3. Краткое описание проекта (деятельности в рамках проекта).*

Краткая текстовая презентация проекта должна содержать:

описание основной идеи проекта и конкретных действий по его реализации (без обоснования актуальности и социальной значимости);

указание целевой группы проекта;

наиболее значимые ожидаемые результаты.

Развернутое описание проекта можно будет загрузить в виде файла в формате PDF в поле 3.1.

Текст краткого описания будет общедоступным (в виде публикаций в СМИ, в сети Интернет; в случае победы проекта в конкурсе - на официальном сайте конкурса).

#### *3.1 Полное описание проекта, презентация проекта*

В это поле можно загрузить информацию, которая отражает суть проекта и календарный план. Например, визуальную презентацию проекта, программы мероприятий, сценарии, план-схемы, сметы, дизайн-проекты и т.д. При этом не повторяет пункты заявки, заполненные на официальном сайте конкурса (цель, задачи, целевые группы, качественные и количественные результаты и прочее).

Эти документы необязательны, но их предоставление позволит экспертам конкурса лучше понять проект, особенно если он претендует на уникальность и содержит новые решения или методики. Специальных требований к таким документам нет.

С помощью презентации можно визуально представить основную идею проекта, подчеркнуть наиболее значимые, по мнению заявителя, моменты.

Если при подготовке заявки ваш проект находится на этапе реализации, то в данном поле вы можете разместить уже разработанные документы и материалы.

Все документы могут быть загружены только в формате PDF. То есть текстовые файлы, файлы презентаций должны быть преобразованы в формат PDF.

#### *3.2. Видео о проекте.*

В качестве дополнительной информации можно привести ссылку на снятый заявителем и размещенный в открытом доступе видеоролик об актуальности проекта. Это может быть видеообращение руководителя или всей команды проекта, история о территории или о целевой группе, наглядно демонстрирующие наличие проблемы, и т. п.

В данном поле можно вставить до 3 ссылок на готовые видеоролики о проекте, если они есть (видеовизитка, реклама, анонс, учебный фильм, информационный сюжет и т. п.).

Заполнение этого поля не является обязательным.

### *3.3. Теги (ключевые слова, характеризующие деятельность по проекту).*

Выберите из предлагаемых в этом разделе вариантов одну или несколько фраз, которые имеют отношение к вашему проекту. При отсутствии подходящих вариантов выберите «Другое».

Заполнение этого поля не является обязательным.

### *4.География проекта.*

География проекта должна быть реалистичной: охватывать один и (или) несколько муниципальных образований Свердловской области или Свердловскую область в целом. Следует перечислить только те населенные пункты и территории, где непосредственно будут проводиться мероприятия проекта и (или) где находятся представители целевых групп, с которыми запланировано взаимодействие в рамках мероприятий проекта.

Рекомендуется проверить, подтверждена ли актуальность проблемы целевой группы на каждой из указанных территорий в пункте 7 раздела «О проекте».

# *5. Дата начала реализации проекта и 6. Дата окончания реализации проекта.*

В части деятельности проекта, на осуществление которого запрашивается субсидия, срок реализации не должен превышать 24 месяцев с даты заключения соглашения и завершается до 31 декабря 2023 года. Это относится также к подготовительным мероприятиям, требующим расходования средств субсидии. При этом при выборе даты для старта проекта необходимо учитывать, что перечисление субсидии производится с лицевого счета уполномоченного органа на лицевой счет получателя субсидии, открытый в Министерстве финансов Свердловской области:

1) за счет средств областного бюджета – в течение 10 рабочих дней со дня заключения соглашения;

2) за счет средств гранта Президента Российской Федерации – в течение 10 рабочих дней с даты поступления этих средств на счет уполномоченного органа.

# *7.Целевые группы проекта.*

В этом поле необходимо указать одну или несколько целевых групп – людей, на решение или смягчение проблемы которых направлен проект.

Необходимо указать только те категории людей, с которыми действительно будет проводиться работа в рамках проекта. Например, типичная ошибка указать слишком общую формулировку «Дети и подростки» (включающую как детей от 0 до 7 лет, так и подростков от 15 до 18 лет), при том, что проект направлен только на школьников выпускных классов.

Целевая группа должна быть обозначена максимально конкретно. Важно включить в формулировку все, что будет точнее ее описывать, например, возраст, социальное положение, интересы, территорию проживания.

Как правило, основная целевая группа в проекте одна.

# *8. Описание проблемы целевой группы, обоснование социальной значимости проекта.*

В этом поле следует подробно описать проблему целевой группы, которую планируется решить в рамках проекта. Если целевых групп несколько, необходимо описать проблемы каждой из них.

Рекомендуем придерживаться следующего плана:

1. Каких людей касается проблема? Коротко описать целевую группу: ее состав и количество представителей на конкретной территории реализации проекта.

2. В чем заключается проблема? Важно описать, что сейчас не устраивает конкретную целевую группу и каковы причины существования этой проблемы.

3. Как подтверждается информация?

● привести результаты собственных исследований целевой группы: наблюдения, опросы, интервью, а также результаты сторонних исследований со ссылками на источники.

● указать конкретные цитаты из СМИ, выдержки из официальной статистики, сведения от органов власти, которые касаются выбранной целевой

группы на выбранной территории, обязательно сопроводив информацию ссылками на источники.

# *8.1. Материалы, подтверждающие наличие проблемы.*

Это поле заполнять не обязательно. При необходимости в него можно загрузить документы, подтверждающие наличие проблемы, иллюстрирующие проведенные исследования, запросы от благополучателей на проведение проекта и т. д.

Вы можете прикрепить не более 5 файлов до 10 Мб каждый. Специальных требований к формату не предъявляется, на выбор можно подгрузить файлы с расширениями PDF, DOC, DOCX, PPT, PPTX, XLSX.

# *9. Цель проекта.*

Цель должна быть напрямую связана с целевой группой, направлена на решение или смягчение актуальной социальной проблемы этой группы и достижима к моменту завершения проекта.

Важно убедиться, что достижение цели можно будет измерить количественными и качественными показателями, указанными в соответствующих полях заявки.

Следует избегать общих фраз. Формулировка должна быть максимально конкретной. Как правило, у проекта одна цель, которую возможно достичь, решив несколько задач. Если у проекта несколько целей, следует указать каждую из них в отдельном поле.

# *10. Ожидаемые количественные и качественные результаты проекта.*

## *10.1. Количественные результаты.*

Рекомендуется использовать собственные формулировки, связанные с целевыми группами и выявленной социальной проблемой.

По каждой из целевых групп (п. 7 раздела «О проекте») следует указать количество участников, которые ощутят положительные изменения по итогам реализации проекта.

Важно проследить, чтобы количество людей, указанное в этом разделе, совпало с количеством людей, указанным в графе «Ожидаемые результаты» раздела «Календарный план» (по всем мероприятиям).

# **Показатели должны соответствовать следующим требованиям:**

адекватность (показатель характеризует реальную ситуацию в результате достижения цели или решения задачи);

достижимость (значения этого показателя реалистично получить за время реализации проекта);

достоверность (способ сбора и обработки информации в дальнейшем нужно будет подтверждать документально);

измеримость (у показателя должны быть числовые значения);

объективность (не допускается использование показателей, которые могут улучшаться при ухудшении реального положения дел);

однозначность (смысл показателя не должен вызывать разночтений, поэтому следует избегать сложных формулировок).

Каждую формулировку ожидаемого количественного результата необходимо указывать в отдельной строке. Чтобы добавить новый показатель, нажмите кнопку «Добавить».

**При указании количества благополучателей не нужно повторяться и считать одних и тех же людей в разных пунктах мероприятий проекта.**  Например, если группа людей участвует в мастер-классах и получает благотворительную помощь, эту информацию нужно отразить в одном общем показателе.

#### *10.2. Качественные результаты и способы их измерения.*

В этом поле следует как можно более конкретно ответить на вопрос «Что и как изменится у представителей целевой группы после реализации мероприятий проекта?». Необходимо описать, как именно изменится жизнь ваших благополучателей в результате реализации проекта и решения их проблемы.

Если проектом предусмотрено взаимодействие с несколькими целевыми группами, качественные результаты следует указать по каждой из них.

Важно продумать способы подтверждения достижения качественных результатов. Для этого нужно продумать и указать, как именно вы планируете измерить эти изменения. Например, получение образования можно подтвердить соответствующим документом, улучшение состояния здоровья – входным и итоговым тестированиями и т. д.

#### *11. Задачи проекта.*

Следует перечислить только те задачи, которые будут способствовать достижению цели проекта. Важно обеспечить логическую связь между задачами и причинами проблем целевых групп (подпункты 7, 8 раздела «О проекте»). Как правило, задачами проекта являются шаги по устранению выявленных причин.

Каждую задачу необходимо указать в отдельном поле. Все задачи автоматически появятся в разделе «Календарный план».

### *12. Партнёры проекта.*

В данном поле можно указать названия организаций, имена и должности лиц, готовых оказать поддержку в реализации заявленного проекта.

Виды поддержки:

1. Информационная – обеспечение освещения деятельности в средствах массовой информации, сети «Интернет» и т.д. на всех этапах взаимодействия;

2. Материальная – предоставление в пользование материальной помощи и (или) материально-технических ресурсов в рамках реализации проекта;

3. Консультационная – предоставление экспертной помощи от специалистов различных сфер по всем вопросам, возникающим у команды проекта на всех этапах взаимодействия;

4. Организационная – содействие в организации любой деятельности по проекту, например, предоставление помещений;

5. Методическая – оказание помощи в обучении и развитии организации, в выявлении, обобщении и распространении наиболее ценного опыта;

6. Финансовая – выделение финансирования, в качестве спонсорской помощи, в рамках реализации проекта;

7. Иная поддержка (указать вид деятельности, который не относится к вышеперечисленным видам).

Поддержку проекта желательно подтвердить актуальными документами от указанных партнеров. Документы нужно загрузить в поле «11.1 Письма поддержки, соглашения о сотрудничестве и иные аналогичные документы». Чтобы добавить каждого нового партнера, нажмите кнопку «Добавить партнера»

### *13. Как будет организовано информационное сопровождение проекта.*

Следует указать, каким образом будет обеспечено освещение проекта в целом и его ключевых мероприятий в СМИ и в сети Интернет.

#### *14. Дальнейшее развитие проекта.*

В этом поле нужно указать, будет ли продолжена деятельность организации в том же направлении после финансирования. Есть ли для этого возможности и какие? Какой социальный эффект ожидается от продолжения выбранной деятельности?

### *15. Источники ресурсного обеспечения проекта в дальнейшем.*

Здесь следует указать, за счет каких средств проект будет осуществляться после завершения его финансирования в соответствии с Порядком , если работа по нему будет продолжена.

### **Раздел 2. «Руководитель проекта».**

В этом разделе нужно указать информацию, которая поможет экспертам конкурса убедиться в том, что руководитель проекта обладает достаточными знаниями, опытом и компетенциями для качественной реализации проекта.

Далее приведены инструкции заполнения некоторых полей данного раздела.

### *1. Должность руководителя проекта в организации-заявителе.*

В этом поле необходимо указать должность руководителя проекта на момент подачи заявки в организации-заявителе. Если руководитель проекта не является сотрудником организации, необходимо указать другую форму сотрудничества (сотрудничество по гражданско-правовому договору, волонтер и т. д.) или указать «не является сотрудником организации».

Если в команде проекта, кроме руководителя, никого нет, нужно отметить галочкой, данный пункт вверху справа.

Если члены комиссии сочтут нереалистичной реализацию проекта одним лицом, заявка может получить неудовлетворительную оценку по критерию «соответствие опыта и компетенции проектной команды планируемой деятельности» и по ряду других критериев.

В этом поле необходимо указать должность руководителя проекта на момент подачи заявки в организации-заявителе.

### **Вы можете заполнить анкету руководителя одним из двух способов.**

*Способ 1.* Автоматическое заполнение с помощью привязки к заявке аккаунта руководителя проекта на портале «Созидатели».

Фонд рекомендует выбрать именно этот вариант. Это позволит:

- не заполнять сведения о руководителе каждый раз заново при подготовке новых заявок, а использовать однажды заполненные профили на портале «Созидатели»;

- упростить экспертам конкурса оценку информации о составе команды проекта и увеличить шансы на победу в конкурсе (поскольку члены команды подтвердят участие в проекте лично).

*Способ 2.* Заполнение вручную.

**Статус подтверждения данных пользователя на портале «Созидатели».**

При выборе первого способа заполнения анкеты необходимо нажать кнопку «Поиск на портале «Созидатели». В открывшемся окне поиска начните вводить Фамилию, Имя, Отчество. Если пользователей с таким именем окажется несколько, можно использовать дополнительные фильтры «город» и «возраст».

Когда нужный аккаунт будет найден, нажмите кнопку «Пригласить».

Если человек еще не зарегистрирован на портале «Созидатели», можно отправить ему **приглашение по электронной почте**. Для этого необходимо нажать соответствующую кнопку. В появившейся форме ввести нужный адрес электронной почты, фамилию, имя и отправить приглашение.

Когда адресат получит уведомление, он должен будет заполнить свой профиль и принять или не принять ваше приглашение присоединиться к проекту.

Следите за сменой статусов приглашения.

**Ожидает подтверждения** – владельцу аккаунта на почту или через портал «Созидатели» отправлено приглашение присоединиться к проекту.

**Подтвержден** – пользователь принял ваше приглашение и заполнил все данные о себе на портале «Созидатели».

**Подтвержден, но анкета изменена** – после принятия приглашения и отправки своих данных пользователь что-то поменял в анкете.

**Пользователь отказался** – пользователь отказался участвовать в проекте.

Для подачи заявки необходим **зеленый** или **оранжевый** статус приглашения. При оранжевом статусе рекомендовано перед подачей заявки ознакомиться с изменениями, нажав на соответствующую кнопку. Если обновленная информация не мешает участию в конкурсе, нажмите на кнопку «Принять».

С красными статусами подать заявку нельзя. Необходимо или дождаться положительного ответа приглашенного, или удалить его данные из заявки.

# *2. Личные данные руководителя проекта.*

При выборе заполнения анкеты вручную необходимо начать ввод данных с фамилии, имени и отчества руководителя. Для добавления информации о руководителе проекта нужно заполнить пункты анкеты. Для прикрепления фотографии необходимо кликнуть на соответствующее поле, выбрать необходимый файл на компьютере и нажать кнопку «Прикрепить». Обратите внимание, объем файла ограничен 10 Мб.

#### *8. Образовательные организации и специальности.*

Следует перечислить не более 5 образовательных организаций, обучение в которых прошел руководитель проекта (за исключением общеобразовательных), с указанием наименования организаций, полученной специальности, периода обучения. При необходимости внесения следующей образовательной организации нажмите кнопку «Добавить».

*9. Опыт работы руководителя проекта.*

Следует перечислить не более 10 мест работы руководителя с указанием наименования организаций, должности и периода работы. Для того чтобы перейти к внесению следующего места работы, нажмите кнопку «Добавить».

В случае если опыт работы отсутствует, необходимо поставить отметку в поле «Нет опыта».

# *10. Дополнительные сведения.*

Здесь можно загрузить до 5 файлов, отражающих компетенции руководителя проекта по направлениям его реализации. Например, дипломы, грамоты, сертификаты, подтверждающие участие в мероприятиях, и т. д.

Формат материалов ограничивается следующими расширениями: PDF, JPG, JPEG, PNG, TIFF.

### *11. Рекомендательные письма, отзывы, характеристики.*

Используя кнопку «Прикрепить файл», можно загрузить до 5 файлов, отражающих компетенции руководителя проекта по направлениям реализации проекта. Например, дипломы, грамоты, сертификаты, подтверждающие участие в мероприятиях, удостоверения подтверждающие звания, и т. д.

Все материалы должны загружаться в формате PDF, JPEG, PNG, TIFF.

# *12. Ссылка на профиль в социальных сетях.*

В это поле можно вставить до 5 ссылок на аккаунты руководителя в разных социальных сетях или личные сайты. Каждая новая ссылка указывается в отдельном поле. Эта информация не обязательна, но она будет полезной для членов комиссии.

# **Раздел 3. «Команда проекта».**

В данном разделе следует обосновать способность команды проекта справиться с решением задач, указанных в заявке. Наиболее важно объяснить: кто именно и какие задачи будет выполнять; какой у каждого члена команды имеется практический опыт.

Как правило, указывается 5-7 ключевых членов команды. Всего возможно добавить до 15 человек. Для каждого члена команды необходимо указать фамилию, имя, отчество, должность или роль в заявленном проекте, полученное образование с уточнением наименования образовательной организации и специальности, опыт работы.

# **Так же, как и в разделе «Руководитель проекта», заполнить профили членов команды можно одним из двух способов.**

*Способ 1.* Автоматическое заполнение с помощью привязки к заявке аккаунта члена команды проекта на портале «Созидатели».

Фонд рекомендует загружать профили членов команды проекта с портала «Созидатели».

*Способ 2.* Заполнение вручную.

**Чтобы приступить к внесению информации о каждом следующем члене команды проекта, нажмите кнопку «Добавить члена команды», располагающуюся внизу страницы.**

Для удобства навигации по списку команды проекта можно просматривать анкеты в свернутом виде. Для этого нужно нажать на кнопку «Скрыть информацию» в конце каждой анкеты. Для редактирования нажать «Посмотреть информацию». В правом верхнем углу анкеты расположена кнопка ее удаления.

Ниже представлена информация для помощи заявителям при заполнении некоторых полей данного раздела.

## *1. Образовательные организации и специальности.*

Следует перечислить не более 5 образовательных организаций, обучение в которых прошел член команды проекта (за исключением общеобразовательных), с указанием наименования организации, полученной специальности, периода обучения. Для того чтобы перейти к внесению следующей образовательной организации, нажмите кнопку «Добавить».

# *2. Опыт работы.*

Следует перечислить не более 5 мест работы члена команды проекта с указанием наименования организации, должности и периода работы. Для того чтобы указать следующее место работы, нажмите кнопку «Добавить». В случае если опыт работы отсутствует, необходимо поставить отметку в поле «Нет опыта».

## *3. Дополнительные сведения.*

В этом поле можно указать дополнительную информацию о достижениях, добавить ссылки на публикации и другие материалы, а также указать любую информацию, которая поможет экспертам конкурса убедиться в наличии опыта, достаточного для того, чтобы успешно справиться с заявленной ролью в команде проекта.

### **4. Ссылка на профили в социальных сетях.**

В это поле можно вставить до 5 ссылок на аккаунты руководителя в разных социальных сетях или личные сайты. Каждая новая ссылка указывается в отдельном поле, которое появляется после нажатия кнопки «Добавить». Эта информация необязательная, но она будет полезной для членов комиссии.

# **Раздел 4. «Организация-заявитель».**

# *1. Основной государственный регистрационный номер.*

Введите Основной государственный регистрационный номер (далее – ОГРН) организации и внимательно проверьте указанный номер.

Если ОГРН указан верно, откроется специальное окно с основными данными об организации. Их необходимо проверить и нажать кнопку «Добавить организацию».

В случае ошибки в систему будут автоматически загружены данные другой организации. Исправить это можно, удалив введенные данные с помощью кнопки «Очистить сведения» вверху справа.

После нажатия кнопки «Добавить организацию» из Единого государственного реестра юридических лиц (далее – ЕГРЮЛ) автоматически подгрузится следующая информация: «1.1 Выписка из ЕГРЮЛ», «2. ИНН», «3. КПП», «4. Дата регистрации организации», «5. Полное наименование

организации», «6. Сокращенное наименование организации», «7. Адрес (место нахождения) организации», «10. Руководитель организации: Ф. И. О. и должность».

Если сведения ЕГРЮЛ окажутся неактуальными на момент подачи заявки, их можно отредактировать. По требованиям законодательства организация обязана обеспечить актуальность сведений о ней, внесенных в ЕГРЮЛ.

При этом изменение заполненных данных на ложные влечет недопуск заявки до участия в конкурсе.

#### **8. Фактическое место нахождения организации.**

Следует ввести фактический адрес, по которому располагается офис организации.

# **9. Адрес для направления организации юридически значимых сообщений.**

Следует ввести адрес для оперативного получения почтовых сообщений. Это может быть адрес фактического нахождения организации, адрес руководителя организации или руководителя проекта, по которому они пребывают постоянно при удаленной работе и т. д.

### **10.1. Дата рождения руководителя.**

Необходимо указать дату рождения руководителя организации.

**10.2. Информация о наличии лиц, имеющих право подписи без доверенности.**

Если у организации есть лица, имеющие право подписи без доверенности, нужно отметить этот пункт. В автоматически открывшееся поле необходимо внести сведения обо всех таких лицах.

# **11. Добавить файл устава.**

**В систему должна быть загружена хорошо читаемая скан-копия действующей редакции устава организации (со всеми внесенными изменениями):** 

необходимо отсканировать все страницы прошитого устава организации, которые содержат текст (и иные символы, знаки, печати), включая оборот последней страницы с отметкой уполномоченного органа;

создать из отсканированных файлов один файл формата PDF и убедиться, что его размер не превышает 10 Мб;

нажать в соответствующее поле для загрузки или перенести в него файл с устройства.

Убедитесь, что файл загружен, свободно скачивается и в скачанном виде читается, все страницы на месте и отображаются в правильном порядке.

# **12. Основные виды деятельности организации.**

Следует выбрать не более 10 видов деятельности, осуществляемых организацией в соответствии с ее уставом. Вы можете выбрать варианты из списка, нажав стрелку в конце строки.

Также можно ввести свои варианты. Для этого необходимо вписать текст в строку и нажать на клавиатуре кнопку «Enter» («Ввод»), чтобы сохранить введенную формулировку.

**12.1. Дополнительные документы об организации.**

Если у вас есть какие-то изменения в регистрационных данных, но они еще не отражены в ЕГРЮЛ, вам нужно прикрепить новые документы в это поле заявки.

## **13. Целевые группы, опыт работы с которыми имеет организация.**

В данном поле необходимо указать целевые группы путем выбора из списка и (или) ввода своего варианта. В случае выбора своего варианта необходимо нажать на клавиатуре кнопку «Enter» («Ввод»), чтобы сохранить введенную формулировку.

## **14. География организации.**

В данном поле следует указать территорию, на которой реально осуществлялась деятельность организации (вся страна, один или несколько федеральных округов, регионов или муниципалитетов).

# **16. Адрес электронной почты для направления организации юридически значимых сообщений.**

В данном поле раздела необходимо указать адрес электронной почты для взаимодействия организации-заявителя с Фондом президентских грантов по вопросам рассмотрения и реализации проекта.

### **16.1. Адрес электронной почты для внешних коммуникаций.**

Информация, указанная в данном поле раздела, размещается на информационных ресурсах Фонда президентских грантов и является общедоступной, в том числе для СМИ и общественности.

# **17.1. Веб-сайт.**

Здесь необходимо указать официальный адрес сайта организации. Если у организации нет своего сайта, в данном поле необходимо написать «Нет» или «Отсутствует». Недопустимо указывать сайты других организаций, в том числе партнерских. Только сайт организации-заявителя.

### **17.2. Группы в социальных сетях.**

Необходимо указать ссылки на аккаунты организации в социальных сетях, воспользовавшись кнопкой «Добавить».

Пожалуйста, обязательно проверьте корректность введенных ссылок! Информация в группах (на страницах) в социальных сетях часто используется экспертами конкурса для ознакомления с деятельностью организации.

# **18. Информация о наличии коллегиального органа управления.**

Следует поставить отметку, если у организации-заявителя есть коллегиальный орган управления (совет, президиум, правление и т. п.) и указать в поле «18.1» Фамилию, Имя, Отчество и должность его руководителя. Общее собрание членов организации таким органом не является.

# **19. Главный бухгалтер.**

Следует выбрать из списка, кому передано ведение бухгалтерского учета организации. В случае если ведение бухгалтерского учета не осуществляется руководителем организации, необходимо указать Фамилию, Имя, Отчество физического лица (либо индивидуального предпринимателя) или наименование организации, которая ведет бухгалтерский учет.

# **19.1. Контактный номер телефона.**

Укажите актуальный номер бухгалтера или организации, ведущей бухгалтерский учет. В случае отсутствия в организации бухгалтера укажите номер руководителя организации.

# **20. Учредители организации-заявителя.**

Необходимо указать, есть ли в составе учредителей организации физические лица – граждане иностранных государств или юридические лица. Отметку об этом нужно поставить в соответствующее поле, а затем ввести Фамилию, Имя, Отчество физического лица и полное наименование организации.

# **21. Обособленные структурные подразделения организации-заявителя.**

В случае если организация имеет обособленные структурные подразделения, необходимо поставить отметку в соответствующем поле и указать наименование и адрес подразделений. При необходимости заполнения информации о следующем структурном подразделении нажмите кнопку «Добавить».

# **22. Участие (членство) в других некоммерческих организациях.**

По желанию заявителя можно указать участие (членство) организациизаявителя в других некоммерческих организациях. Для этого необходимо поставить отметку в соответствующем поле и указать наименование и адрес организации.

### **23. Участие в коммерческих организациях.**

По желанию заявителя можно поставить отметку об участии организациизаявителя в коммерческих организациях. При этом нужно будет указать их название и адрес.

## **27. Доходы организации (в рублях) за предыдущий год.**

Укажите все денежные и имущественные поступления (при наличии стоимостной оценки имущества), а также источники финансирования организации за предыдущий год. Все поля данного пункта заполняются цифрами без запятых и иных знаков. Суммы указываются в рублях, без копеек. Если по каким-либо из приведенных подразделов доходов не было, следует указать цифру 0 (ноль).

# **29. Количество благополучателей за предыдущий год (с января по декабрь): физические лица, юридические лица.**

Следует указать, сколько физических и (или) юридических лиц получили поддержку со стороны организации-заявителя, стали участниками проведенных мероприятий, получили материальную помощь и т. п. за предыдущий год подачи завки. Поле заполняется цифрами без запятых и иных знаков.

# **30. Основные реализованные проекты и программы за последние 5 лет.**

Здесь необходимо перечислить не более 15 социально значимых проектов, которые ранее были реализованы организацией. Следует указать название проекта, даты начала и окончания его реализации, краткое описание, объем и источник финансирования, описать достигнутые результаты, привести ссылки на официальный сайт проекта или официальные страницы в соцсетях.

В случае большого опыта рекомендовано указывать проекты, максимально близкие по теме и (или) бюджету проекту, подаваемому на конкурс.

В случае если организация не имеет опыта реализации социально значимых проектов, следует поставить отметку в графе «Отсутствуют».

**31. Имеющиеся в распоряжении организации материально-технические ресурсы.**

В данном поле можно указать имеющиеся в распоряжении заявителя помещения, транспортные средства, оборудование, интеллектуальные права, иные ресурсы.

# **32. Публикации в СМИ.**

В данном поле через запятую можно указать ссылки на электронные публикации о деятельности организации либо данные о публикациях в печатных СМИ.

# **Раздел V. «Календарный план».**

В этом разделе необходимо указать даты начала и окончания проекта, а также перечислить все мероприятия в рамках проекта, которые запланированы для выполнения каждой из поставленных задач и достижения цели проекта.

Срок реализации стандартного проекта, представляемого на конкурс, не может превышать 24 месяцев с даты заключения соглашения. Дата окончания такого проекта – не позже 31 декабря 2023 года. Мероприятия в календарном плане должны завершаться до 31 декабря 2023 года.

### **Заполнить эти поля можно двумя способами:**

ручной ввод. Для этого нужно нажать на строку «Выберите дату» и ввести соответствующие цифры в формате «ДД.ММ.ГГГГ»;

выбор даты в календаре. Для вывода календаря необходимо нажать на его значок.

В каждом мероприятии должны быть:

1. Содержание и место проведения — подробная информация о том, что именно будет происходить, для какой целевой группы это предназначено, а также сведения о том, где конкретно будет проведено мероприятие. Если в проекте несколько целевых групп, то мероприятия должны быть предусмотрены для каждой из них.

2. Время проведения — в какой конкретно временной период будет проходить мероприятие. Не рекомендуется указывать в качестве времени проведения мероприятия «в течение всего проекта».

3. Ожидаемый результат — это ответы на вопросы «Что будет сделано?» «Сколько?», «Что изменится?», «Как?», «Запланировано ли участие представителей целевых групп в мероприятиях проекта и в каком количестве?».

*Например: «Проведено не менее трех семинаров для педагогов-психологов, в которых приняло участие не менее 50 человек. Участники повысили свои компетенции по работе с трудными подростками».*  Описываемые результаты должны соотноситься с пунктом 13 раздела «О проекте».

Для начала заполнения календарного плана нажмите кнопку «Добавить мероприятие» вверху справа данного поля.

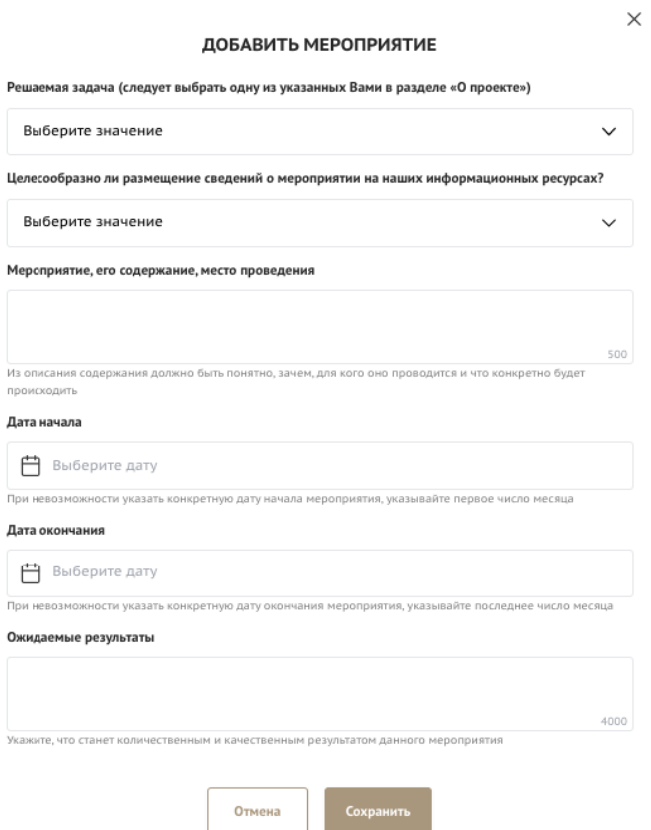

Далее из списка выберите одну из обозначенных вами задач, на решение которой направлено проведение мероприятия.

Обратите внимание, что для завершения подготовки заявки необходимо указать даты всех заявленных вами мероприятий в календарном плане. В случае если дата начала мероприятия окончательно еще не определена, необходимо указать последнее число месяца.

После заполнения всех строк в окне «Добавить мероприятие» нажмите кнопку «Сохранить».

Для изменения или удаления мероприятий календарного плана воспользуйтесь кнопками «Редактировать» и «Удалить», расположенными в строке мероприятия, которую вы хотите изменить.

#### **Раздел VI. «Бюджет проекта».**

Данный раздел рекомендуется заполнять после внимательного изучения методических рекомендаций по подготовке бюджета проекта, размещенных на официальном сайте конкурса президентскиегранты.рф, следуя этим рекомендациям. Игнорирование указанных методических рекомендаций, подготовленных с учетом анализа опыта проведения конкурсов прошлых лет, может повлечь получение низкой оценки, поскольку с бюджетом проекта связано несколько значимых критериев оценки.

#### **Раздел VII. «Подать заявку».**

Убедитесь, что содержание проекта соответствует выбранному направлению, все обязательные поля заполнены, документы загружены.

Обратите внимание на блок «Результаты предварительной проверки». В нем отражается информация о незаполненных обязательных полях заявки или грубых ошибках.

#### Подать заявку / Заполнено на 33%

Полать заявку

Прежде, чем отправить заявку на конкурс "Новый конкурс", убедитесь, что содержание проекта соответствует выбранному грантовому направлению, все обязательные поля заполнены, все требуемые документы загружены.

#### Результаты предварительной проверки:

Не все необходимые данные по заявке были заполнены

При проверке загруженного файла не найден штрих-код, в связи с чем файл не удалось автоматически проверить

Запрашиваемая сумма гранта составляет 503000,00 рублей и менее чем на 5000,0000 рублей превышает пороговое значение запрашиваемой суммы гранта для группы проектов, к которой применяются более низкие проходные баллы при определении перечня победителей конкурса. Рекомендуем Вам еще раз вернуться к бюджету проекта и проанализировать возможность его незначительного сокращения.

Также обратите внимание на указатель заполненности заявки рядом с названием модуля. Он есть в каждом разделе. Если раздел заполнен не на 100%, указатель подсвечивается красным цветом, а при нажатии на него незаполненные поля подсвечиваются красной рамкой.

#### **Для завершения подготовки заявки необходимо:**

отметить, кем была подготовлена заявка;

отметить, кем будет подписано подтверждение подачи заявки;

скачать форму подтверждения подачи заявки, нажав на соответствующую ссылку;

руководителю организации поставить личную подпись и собственноручно написать свои фамилию, имя, отчество, а также поставить печать организации (при наличии печати у организации);

отсканировать подписанный документ, сохранить скан-копию в формате PDF;

убедиться, что размер файла не превышает установленного ограничения, нажать кнопку «Прикрепить файл», выбрать необходимый документ и нажать кнопку «Прикрепить».

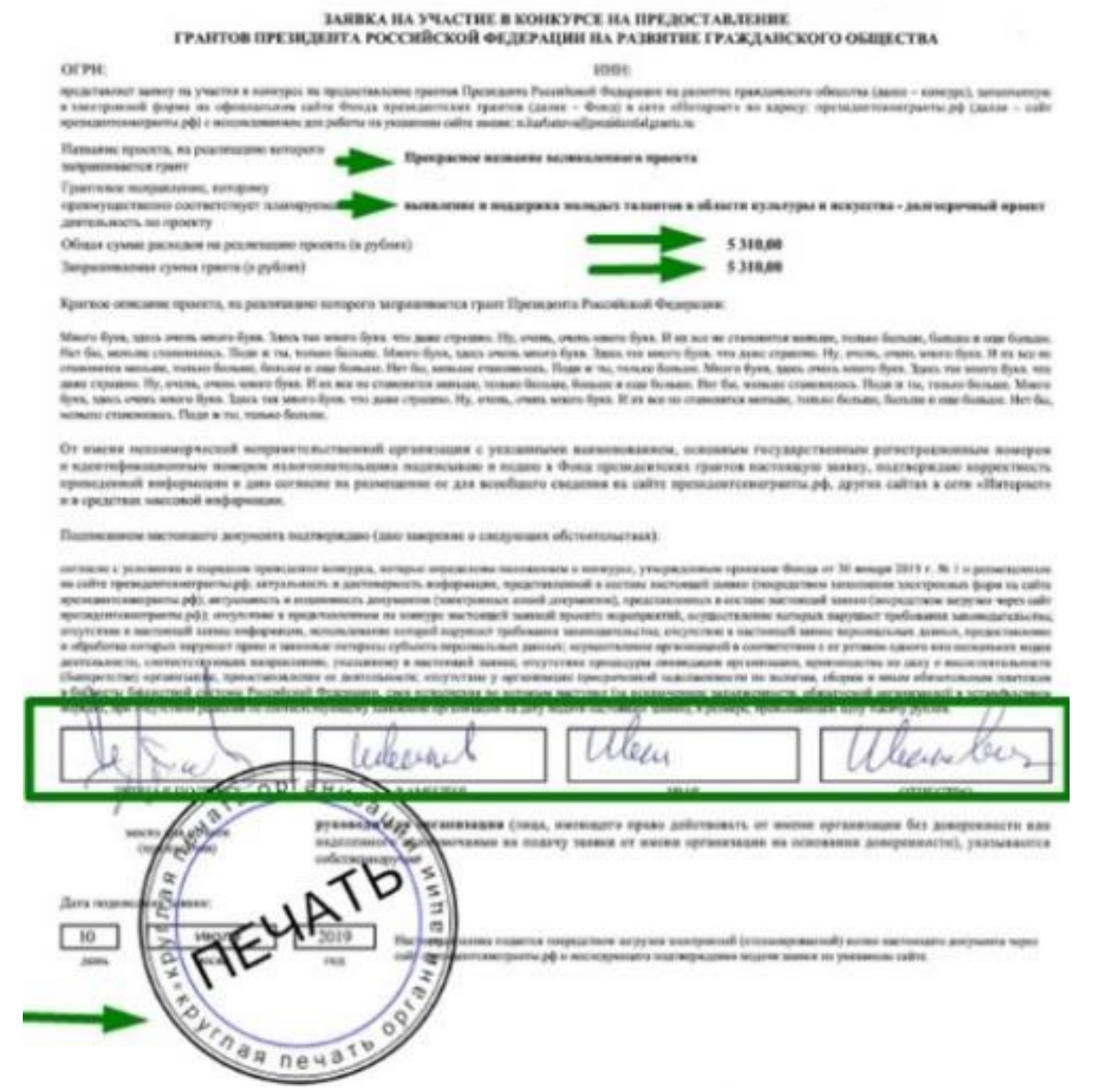

Если загружаемый документ будет подписываться не указанным в ЕГРЮЛ руководителем организации, а другим лицом, необходимо в обязательном порядке прикрепить в соответствующее поле скан-копию **доверенности**, заверенной руководителем организации.

#### Заявку подписывает

Лицо, имеющее право действовать от имени юридического лица согласно представленной доверенности или иному... ~

#### A Внимание:

доверенность должна содержать прямое указание на делегирование полномочий по представлению в Фонд президентских грантов заявки на участие в конкурсе на предоставление грантов Президента Российской Федерации на развитие гражданского общества, в том числе предоставлению юридически значимых заверений об обстоятельствах, изложенных в форме подтверждения подачи заявки (все указанные обстоятельства должны быть перечислены в доверенности). Рекомендуется нотариальное удостоверение доверенности.В противном случае, если доверенность не будет соответствовать требованиям законодательства, заявка не будет зарегистрирована.

#### Добавить подписанный скан доверенности (?)

Документ должен быть загружен одним файлом в формате PDF, объемом не более 10 мегабайт. Перенесите файл с устройства или нажмите на данное поле для добавления файла Размер файла: не больше 30 Мбайт Расширение файла: pdf

**Доверенность** должна соответствовать требованиям статей 185-186 Гражданского кодекса Российской Федерации и содержать прямое указание на делегирование руководителем организации данному лицу полномочий по представлению заявки на участие в конкурсе, в том числе предоставлению юридически значимых заверений об обстоятельствах, изложенных в форме подтверждения подачи заявки (все указанные обстоятельства должны быть перечислены в доверенности).

Если доверенность не будет соответствовать указанным выше требованиям, заявка не будет зарегистрирована.

Министерство **не рекомендует** подписывать заявку лицу, не обладающему правом действовать от имени организации без доверенности в связи со сложностями юридической квалификации заверений об обстоятельствах, изложенных в форме подтверждения подачи заявок, и последствий предоставления от имени организации недостоверных сведений.

Обращаем внимание, что подача заявки по доверенности допустима в исключительных случаях, например, в случае тяжелой болезни руководителя организации или наличия у него инвалидности, исключающей возможность подписания заявки, в том числе полной или частичной потери зрения.

Заявка, подписанная неуполномоченным на совершение соответствующих действий от имени организации лицом, не признается заявкой на участие в конкурсе, не учитывается и с момента выявления факта представления неуполномоченным лицом дальше **не рассматривается**.

После загрузки скан-копии заявки станет активной кнопка «Подать заявку». Ее нажатие отправляет заявку на рассмотрение.

**После этого внесение изменений в заявку становится невозможным!**

Подать заявку Заполнено на 100%

Прежде, чем отправить заявку на конкурс "Новый конкурс", убедитесь, что содержание проекта соответствует выбранному грантовому направлению, все обязательные поля заполнены, все требуемые документы загружены.

#### Результаты предварительной проверки:

Ваша заявка успешно прошла предварительную проверку

После отправки заявки ее статус изменится на «Подана». Статус заявки можно увидеть в списке всех проектов пользователя, а также на странице заявки – в правой части заголовка и во вкладке «Подача заявки».

#### **1. Внесение исправлений в заявку.**

# **Внести изменения в отправленную на рассмотрение заявку невозможно!**

В течение срока приема заявок, указанного в объявлении о проведении конкурса, но не позднее 3 рабочих дней до даты завершения приема заявок, специалистами Министерства могут быть обнаружены и указаны несоответствия требованиям Порядка или недостатки технического характера, которые будут отражены в личном кабинете и могут быть устранены не позднее срока окончания приема заявок, указанного в объявлении о проведении конкурса, то есть **до 18.00 часов 1 сентября 2021 года.**

#### **Важно!**

# **Если заявка была отправлена фондом на доработку, после внесения в нее необходимых изменений нужно ОБЯЗАТЕЛЬНО заново распечатать, подписать и загрузить форму подтверждения подачи заявки.**

#### **2. Статусы заявки в процессе участия в конкурсе:**

1. «Подготовка» – данный статус отображается в процессе формирования заявки на сайте.

2. «Подана в фонд» – данный статус присваивается заявке после нажатия кнопки «Подать заявку» и до ее регистрации (проверки) специалистами Министерства.

3. «Требуется устранение недостатков» – данный статус присваивается поданной заявке, в которой необходимо устранить несоответствия требованиям Порядка, включая недостатки технического характера и комплектности заявки, выявленные специалистами Министерства. После даты завершения приема заявок статус таких заявок меняется на «Зарегистрировано с замечаниями» в связи с тем, что внесение изменений в заявку становится невозможным.

20

4. «Ненадлежащий заявитель» – данный статус присваивается поданной заявке в случае, если организация-заявитель не отвечает требованиям положения о конкурсе.

5. «Не подлежит рассмотрению» – данный статус присваивается направленным материалам и информации, не подлежащим регистрации на официальном сайте конкурса в качестве заявки на участие в конкурсе.

6. «Зарегистрирована» – данный статус присваивается поданной заявке в случае, если она направлена на официальный сайт конкурса и при регистрации в ней не выявлены нарушения Порядка.

# **3. Обращения в службу технической поддержки**

Если у вас возникла техническая проблема с заполнением заявки, воспользуйтесь формой обратной связи, расположенной в разделе «Контактная информация» на официальном сайте конкурса.

Каждое, в том числе повторное, письмо в техническую поддержку имеет следующую структуру:

фамилия, имя, отчество;

адрес электронной почты, на который необходимо отправить ответ;

тема обращения;

максимально подробное описание проблемы.

По вопросам подготовки заявок можно обращаться в Министерство по телефонам +7 (343) 312-00-08 (доб. 079, 030) и адресу электронной почты grant66@egov66.ru.

**При этом до обращения в службу технической поддержки предлагается предварительно еще раз ознакомиться с Порядком, настоящей инструкцией и методическими рекомендациями по подготовке бюджета проекта.**